# **125K-ID-RW-USB-D1**

# **125K EM4100 ID Programmer with USB interface**

## **USB driver installation**

### **Remarks :**

Don't connect the USB reader with the PC when running below auto USB driver setup

[1] insert the USB driver disk to CD-ROM :

run the auto setup program from the following path : cd-rom drive :\USB To Virtual Com driver\CP210x\_VCP\_Win2K\_XP\_S2K3.exe windows OS support : 2000 , XP , Vista & 2003 server

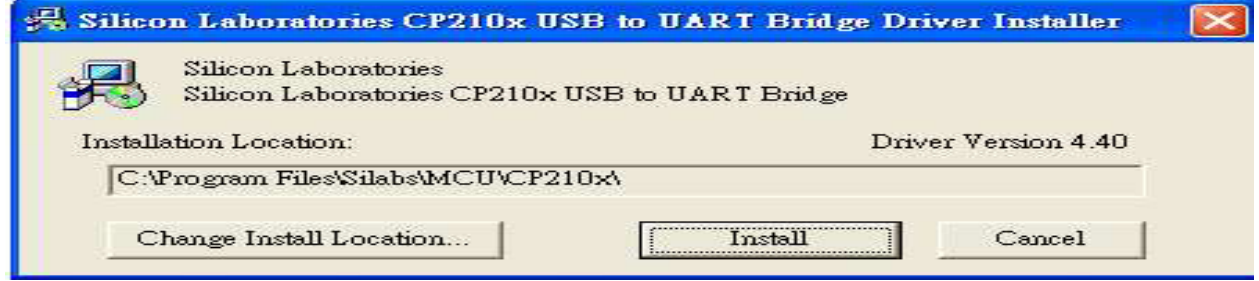

[2] After driver installation  $\rightarrow$  connect the USB reader to the PC's USB port with a USB cable .

Then the PC will find the reader and install the "USB to UART Bridge" driver automatically. [3] After installation successfully , you will find "CP210xUSB to UART Bridge Controller (Com3)" as follow message from the control panel/system/hardware/device manager/port(COM & LPT) .

(may be see other COM port  $#$ , not the COM3 which is depend on your PC's hardware config.)

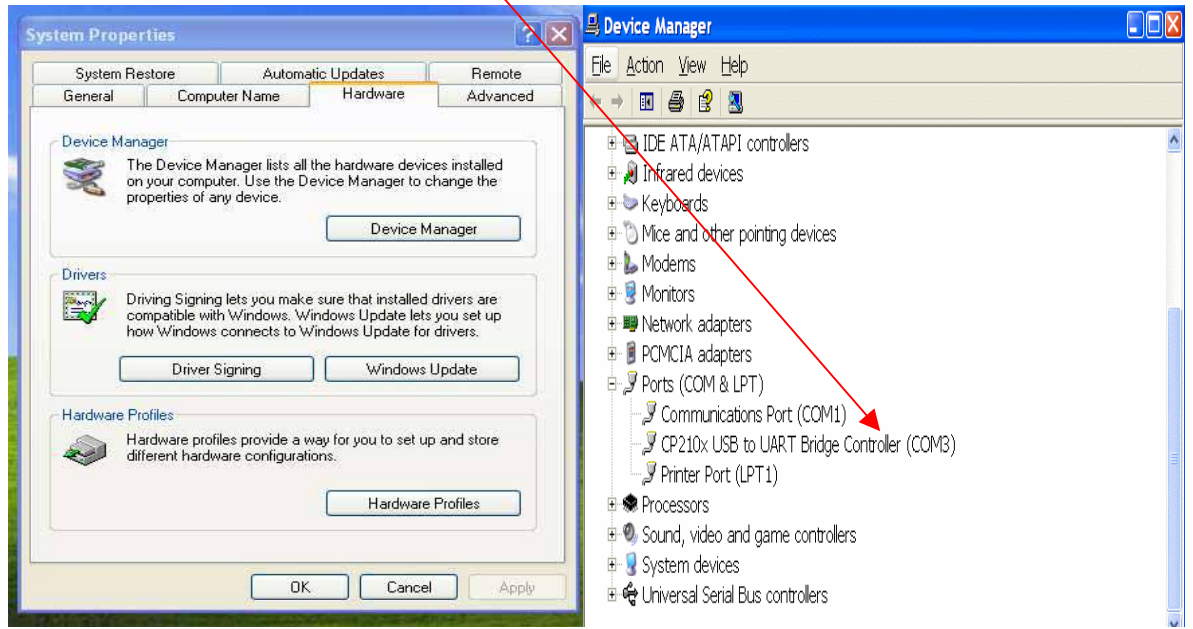

#### **125K EM4100 ID programmer user guide**

- [1] run the program from the path :\ID programmer\ID programmer.exe
- [2] select the correct "com port" and click on "connect"

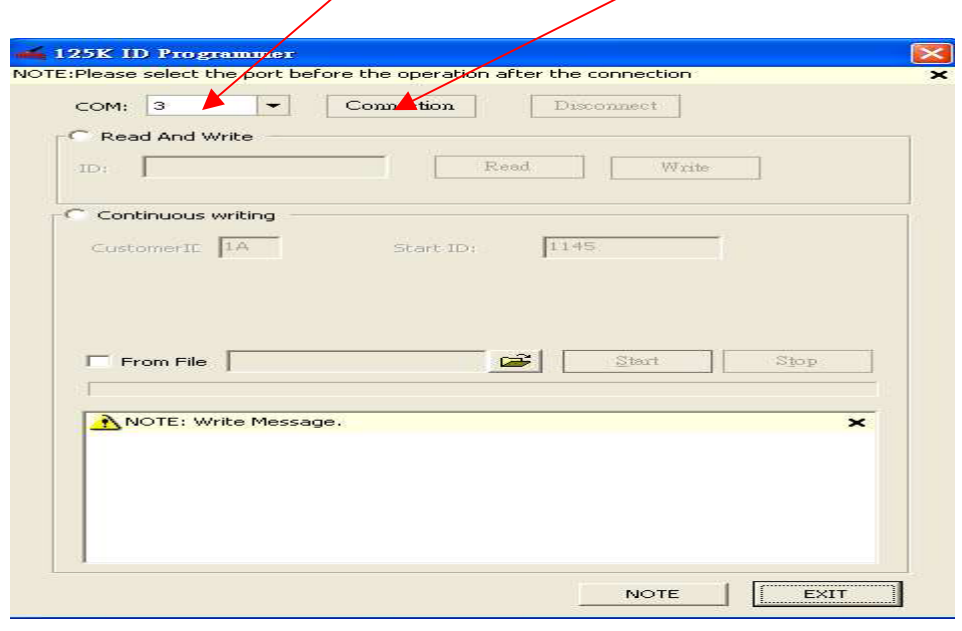

#### **How to duplicate a EM4100 or compatible card**

- [1] select "Read and Write" and place the original EM4100 card on the reader
- [2] click on "Read" and card's ID will be shown here
- [3] take away the original EM $/4100$  card and put a "T5567" card on the reader
- [4] click on "Write" and "Write success" message will show if write success

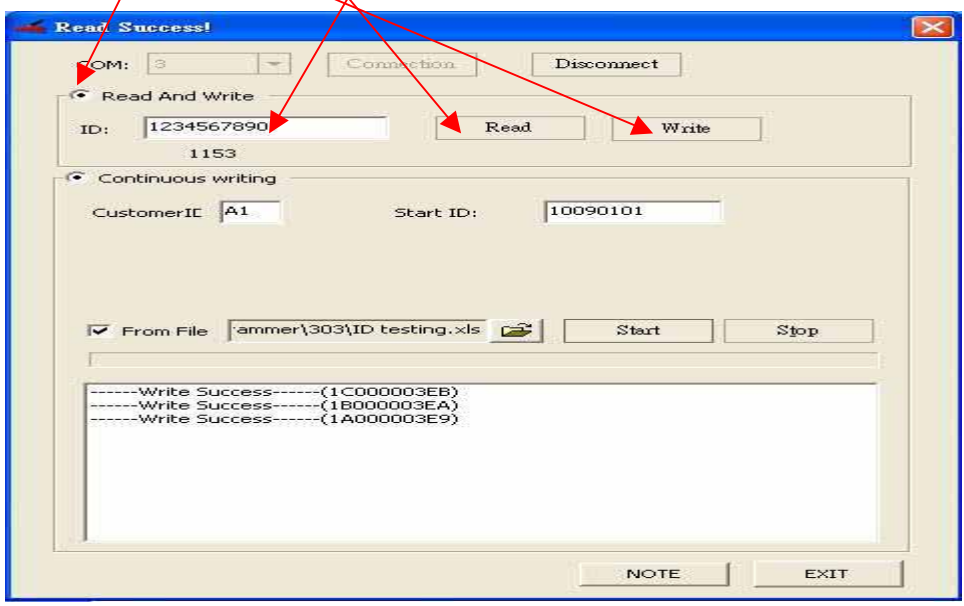

#### **How to program the continuous ID and customer ID card**

- [1] tick "Continuous writing" and input customer ID (2 digit) and Start ID (8 digit)
- [2] put a "T6567" card on the reader and click on " Start"
- [3] if write/success, start ID will increase one automatically
- [4] put another T5567 card on the reader
- [5] if finished, click on "Stop"

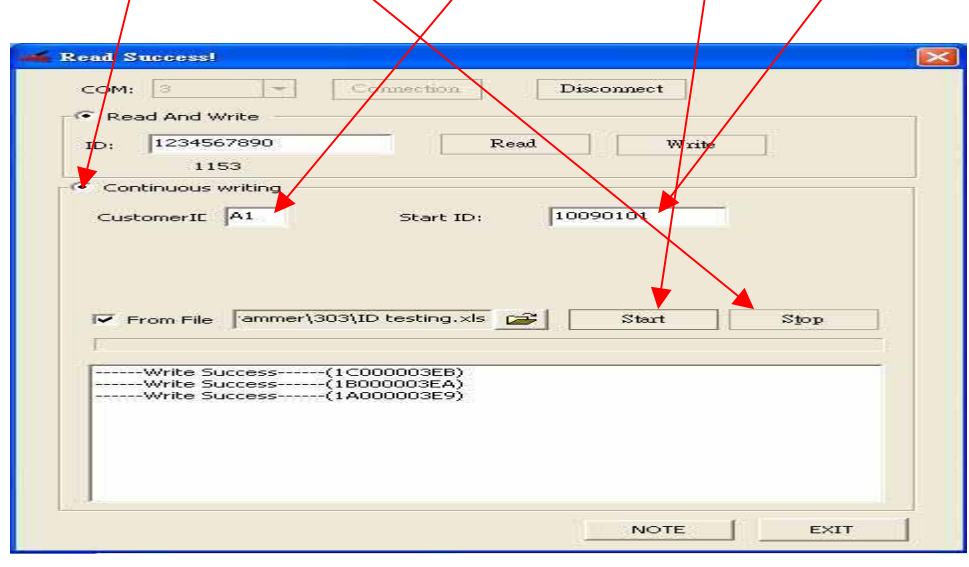

#### **How to program the customer make ID**

- [1] created a worksheet with your own customer ID and card ID. (refer to \ID testing.xls)
- [2] tick "Continuous writing" & "From File" to select the excel worksheet file
- [3] put a T5567 card on the reader and click on  $*$  Start"
- [4] programmer will start to program the card according to the worksheet data
- [5] if write success, put another  $\sqrt{15567}$  card on the reader
- [6] repeat the step 5
- [7] programmer will stop automatically when at the end of the worksheet

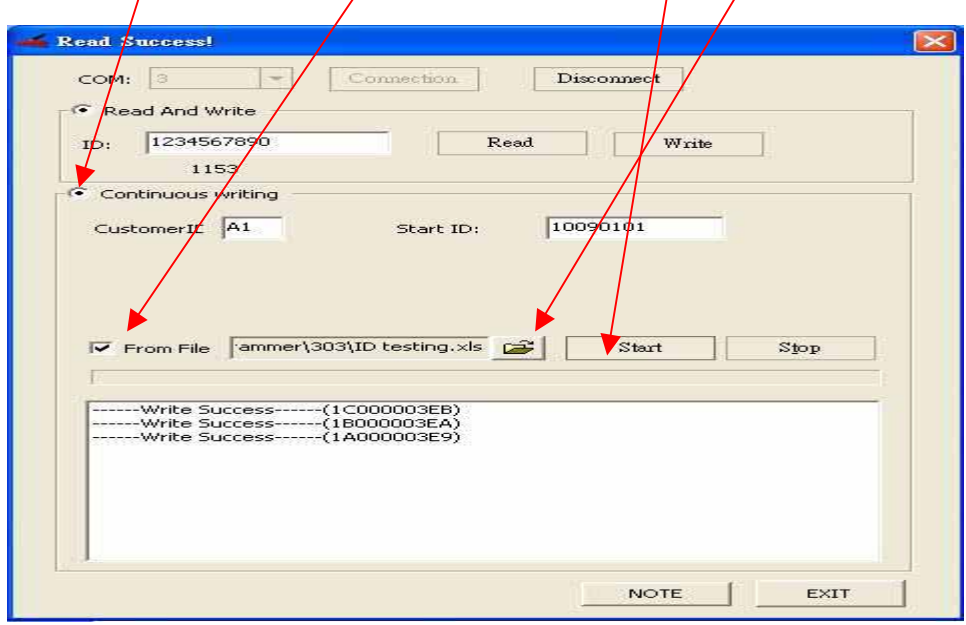